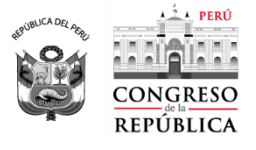

Año del Bicentenario del Perú: 200 años de Independencia"

## CARTILLA DE RECOMENDACIONES **GESTIÓN DE LAS SESIONES VIRTUALES DE LAS COMISIONES DEL CONGRESO DE LA REPÚBLICA**

DIRIGIDO A LOS SECRETARIOS TÉCNICOS Y ESPECIALISTAS PARLAMENTARIOS DESIGNADOS COMO RESPONSABLES DE LAS COMISIONES PARLAMENTARIAS DEL CONGRESO.

## I. ANTES DE LAS SESIONES

- 1.1. Se deberán crear las sesiones virtuales con 24 horas de anticipación, como mínimo.
- 1.2. La creación de la sesión se realiza directamente desde *MS Teams*. Para ello, siga los siguientes pasos:
	- Escriba el título de la sesión.
	- Registre a los siguientes participantes:
		- o Cuentas *Teams* de los **congresistas** de la comisión, tanto titulares como accesitarios (sin distinción).
		- o Correos electrónicos de los **invitados**.
		- o Cuentas *Teams* del personal técnico de apoyo:
			- **Grabaciones-equipo** (incluye a todos los técnicos del Área de Grabaciones).
			- **Tecnologías de información** (incluye a todos los técnicos del área de Operaciones).
			- **Prensa-canal** (incluye todos los canales de prensa de la Oficina de Comunicaciones como Canal del Congreso y redes sociales).
		- o Cuentas *Teams* de las jefaturas del **Departamento de Comisiones** (Giuliana Lavarello) y el **Área de Operaciones** (Oscar Ríos).
		- o **Correo electrónico personal del secretario técnico** que está creando la sesión, para que pueda verificar la correcta recepción de la invitación.
	- Verifique la fecha y hora de inicio de la sesión, así como la hora esperada de finalización.
	- Complete la descripción de la invitación y envíe la convocatoria.
- 1.3. Configuración de la convocatoria.
	- Una vez creada la reunión, edite la reunión, active las **Opciones de reunión** y asegúrese de tener la siguiente configuración:
		- o ¿Quién puede omitir la sala de espera?: **Personas de mi organización.**
		- o Permitir a los autores de llamadas omitir la sala de recepción: **Desactivado**.
		- o ¿Quién puede presentar? **Solo yo**
		- o ¿Permitir a los asistentes usar el micrófono?: **Activado**.
		- o ¿Permitir a los asistentes usar la cámara?: **Activado**.
		- o Grabar automáticamente: **Desactivado**.
		- o Permitir chat de reunión: **Habilitado**.
		- o Permitir reacciones: **Activado**.

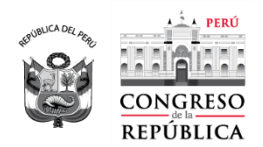

Año del Bicentenario del Perú: 200 años de Independencia"

- 1.4. Confirme que la sesión ha sido creada (aparece correctamente en su calendario) y también que usted ha recibido el correo electrónico de invitación.
- 1.5. Si la sesión tiene invitados, es recomendable hacer una prueba de conexión con todos los invitados antes de la sesión. Para esto, se deberá que los invitados sean capaces de las siguientes acciones:
	- Ingresar a la sesión.
	- Activar y desactivar sus micrófonos y cámaras de video.
	- Compartir sus presentaciones a pantalla completa. Recuerde que las presentaciones deben ser compartidas desde las ventanas de presentación (pantallas completas) y no desde el entorno del aplicativo utilizado, sea PowerPoint o PDF. Para archivos en formato Power Point, la ventana de presentación se activa con **F5**, mientras que para archivos PDF, con la combinación de teclas **Control + L**.
- 1.6. Es recomendable que tenga un registro preciso de quiénes son sus invitados, incluyendo sus datos de contacto rápido como celular o WhatsApp. Esto le ayudará a confirmar la identidad del invitado al momento de aceptar el ingreso de cada uno de ellos a la sesión, esto con el fin de evitar suplantaciones de identidad.

## II. DURANTE LAS SESIONES

- 2.1. Pida al personal de apoyo que mantengan apagadas sus cámaras y micrófonos durante toda la sesión.
- 2.2. Pida a los congresistas que mantengan apagados sus micrófonos. Indíqueles que deben activar sus micrófonos solo mientras estén haciendo uso de la palabra y recomiéndeles que enciendan sus cámaras mientras estén haciendo uso de la palabra, por ser este un pedido de la Oficina de Comunicaciones. Todo esto puede ser incluido en la *Guía de sesión* que se entrega al presidente.
- 2.3. Como recomendación, puede usted organizar a los participantes, de modo que le sea más fácil controlar el quórum de la sesión:
	- Active la ventana de participantes.
	- Haga clic sobre los tres puntos (…) ubicados a la derecha del participante que desea mover.
	- Seleccione **Convertir en asistente** o **Convertiren moderador**, según sea el caso:
		- o **Asistentes**: congresistas.
		- Moderadores: secretario técnico, personal de apoyo a la comisión e invitados.
- 2.4. Apague los micrófonos de los participantes que hayan olvidado hacerlo y esté atento a las cámaras de los invitados.
- 2.5. Esté preparado para reproducir las presentaciones de los congresistas o invitados que no puedan hacerlo de manera autónoma. Recuerde que esta labor corresponde al secretario técnico o especialista parlamentario responsable de la comisión y no al personal de Tecnologías de Información u otros.
- 2.6. Esté atento al chat de la sesión para identificar cualquier pedido de los congresistas.

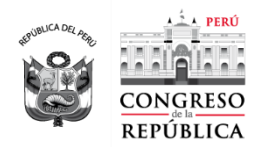

Año del Bicentenario del Perú: 200 años de Independencia"

## III. DESPUÉS LAS SESIONES

- 3.1. Luego de que la sesión haya sido levantada, espere unos minutos para asegurarse de los congresistas e invitados se retiran de la salay no activan sus micrófonos o cámaras por error.
- 3.2. Mantenga la sesión abierta unos minutos para permitir que el personal del Área de Grabaciones y la Oficina de Comunicaciones puedan concluir con suslabores de grabación y transmisión, respectivamente.
- 3.3. De ser necesario, usted puede ver o descargue el video de la sesión de la siguiente manera:
	- Ingrese al chat de la sesión.
	- Ubique la grabación del video y haga clic sobre él para abrirlo.
	- Espere a que se abra una ventana de su navegador. Es posible que se le pida su usuario y clave personal.
	- Haga clic en el botón **Reproducir** para ver el video o **Descargar** para obtener una copia que quedará grabada en la carpeta **Descargas** de su computadora.